## スタディサプリ ログイン方法

① 検索サイトで「スタディサプリ ログイン」と検索し、下の画面を開いてください。

https://learn.studysapuri.jp/login

※お子さんの学校の端末で使用する場合、L-gate から「教材・アプリ」を開いても出てきます。

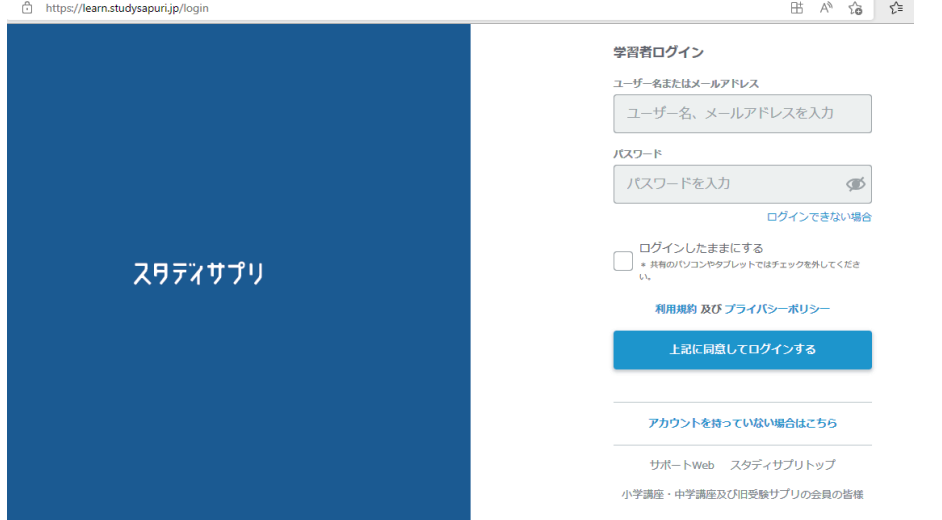

② 学校から配られた 10 桁の「団体会員コード」と「パスワード」を入力(半角)して、「ログイ ン」ボタンをクリックします。

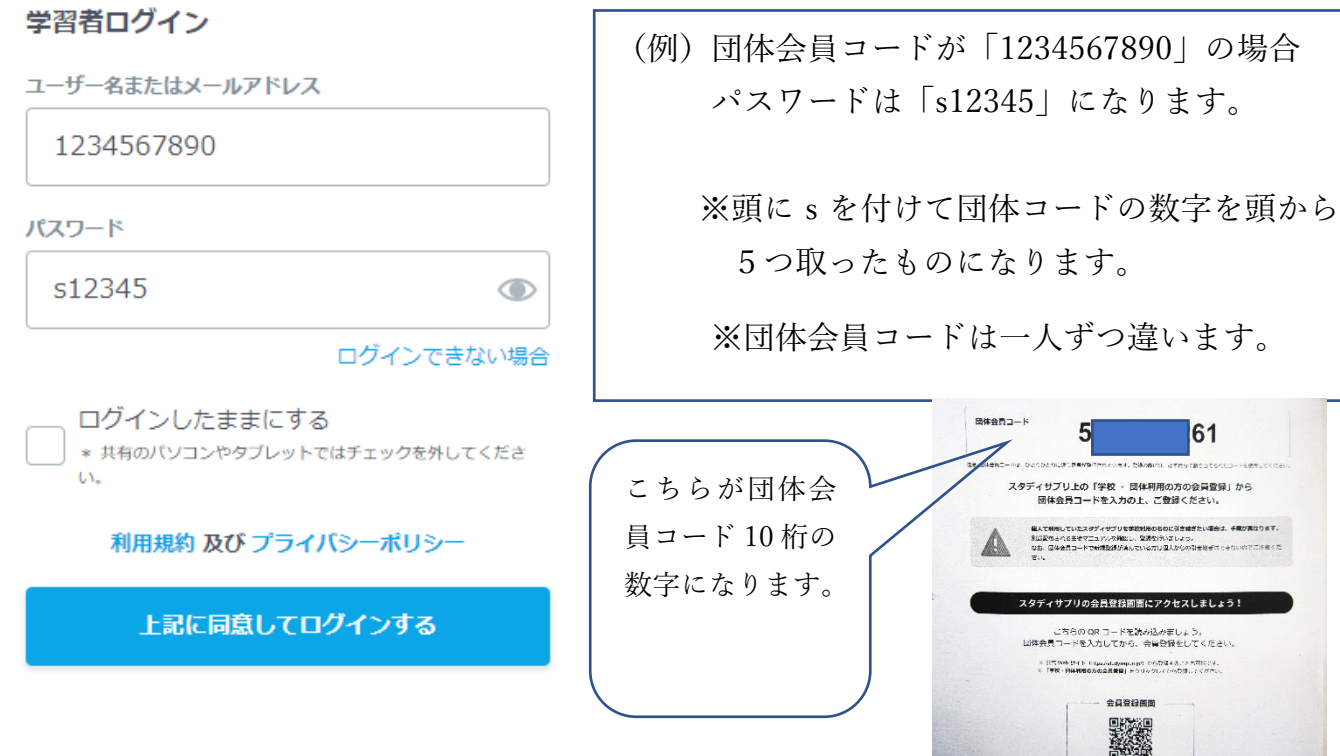

③スタディサプリのホーム画面が開きましたら、ログイン完了です。

## スタディサプリの使用方法

① ログイン後のホーム画面に「宿題」が提示されている場合は、そちらを取り組ん でください。  $\sqrt{2}$ 

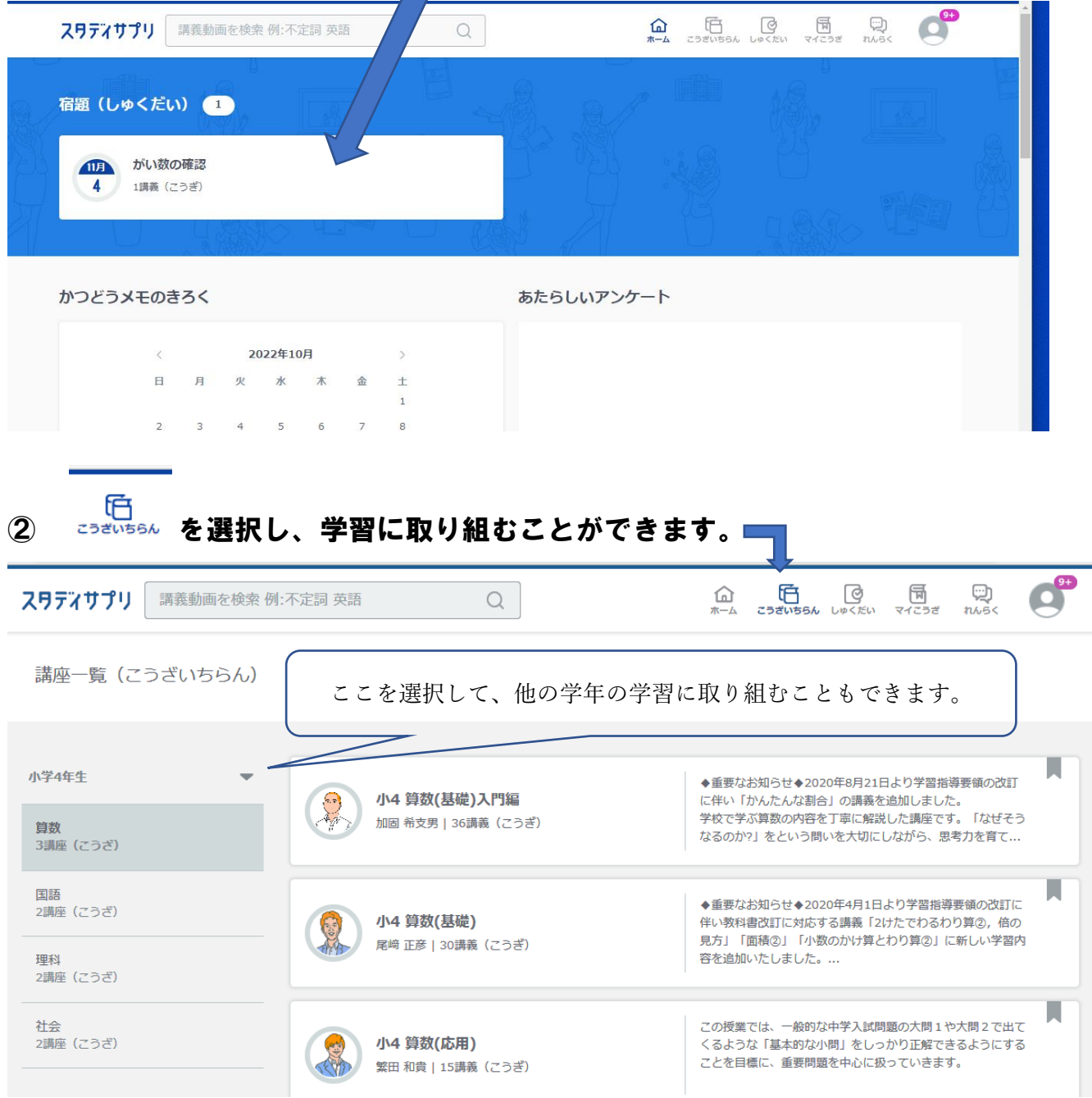

※4年生以上だと 10 分程度の動画と確認テストがあります。 1~3年生は国語と算数の問題があります。 (長期休みの期間に復習として使うのが有効的です。)